### OPETTAJALLE OHJE **OPINTOJAKSON TOTEUTUKSEN** PÄIVITYKSEEN

Ohje videona:<https://youtu.be/8818taZcQqk>

### Sisällys

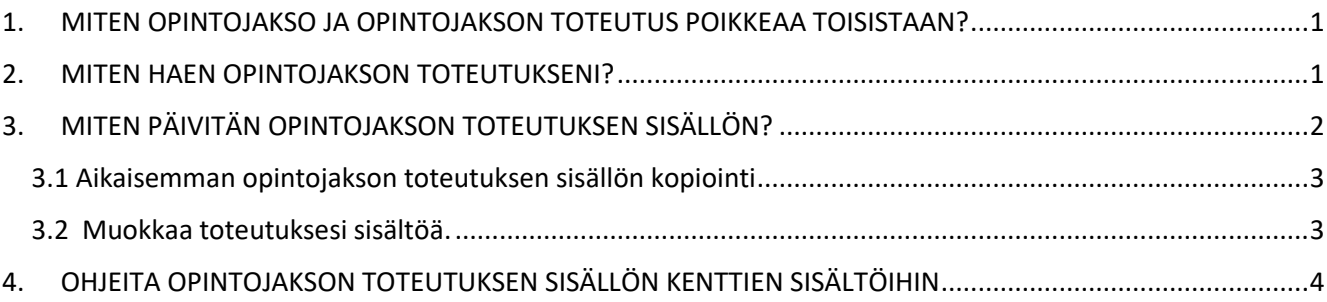

### <span id="page-0-0"></span>1. MITEN OPINTOJAKSO JA OPINTOJAKSON TOTEUTUS POIKKEAA TOISISTAAN?

Peppiin kirjautuminen: osoite [https://peppi.kamk.fi](https://peppi.kamk.fi/) ja sitten kirjaudutaan omilla KAMK:n HAKA tunnuksilla.

Opetussuunnitelma (OPS) koostuu opintojaksoista, joilla on yksilöllinen koodi, esim SH00BS96. Opintojakso voi kuulua yhteen tai useampaan opetussuunnitelmaan.

Kun opintojakso liitetään toteutettavaan opetukseen esim. ryhmälle toteutettavat opinnot vuodelle 2003, niin sitä tulee **opintojakson toteutus**, joka on yksilöllinen ja sille tulee oma koodi esim. SH00BS96-**3001**.

Jos sama opintojakso liitetään seuraavana vuonna opetukseen, niin siitä tulee toteutus ja sen koodi on SH00BS96-**3002**.

Opettaja näkee Pepistä opintojakson toteutuksen koodin työaikasuunnitelmassaan (Esim. SH00BS96-3012).

Opintojakson toteutus antaa mahdollisuuden ilmasta yksilöllisesti miten tietty opetus toteutetaan esim. päivä ryhmälle tai monimuotoryhmälle.

- Toteutuksiin pääsee käsiksi montaa eri reittiä pitkin.
- omasta työaikasuunnitelmasta (toteutuksen linkistä)
- **Voimassa** olevan lukukauden toteutukset löytyvät myös Opettajan työpöydältä oikealta ylhäältä linkkeinä.
- **Palapelikuvakkeen** kautta **Toteutukset**.

### <span id="page-0-1"></span>2. MITEN HAEN OPINTOJAKSON TOTEUTUKSENI?

- Opintojakson toteutuksen voi hakea hyvin monella tavalla.
- Omasta työaikasuunnitelmasta
- Työpöydän oikeasta yläkulmasta linkeistä
- Toteutuksen haulla. Valitse valikosta **Toteutukset** ja sieltä *Toteutukset*.

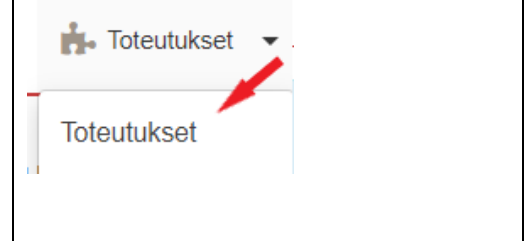

**Toteutuksen hakutoiminnolla** avautuu hakuikkuna (kuva 2), jossa vasemmalla on lueteltu omat toteutukset aikaikkunoihin. Toteutuksia voi hakea hyvin monipuolisesti muilla hakukriteereillä. Esim ryhmäkotaisesti, opettajakohtaisesti jne..

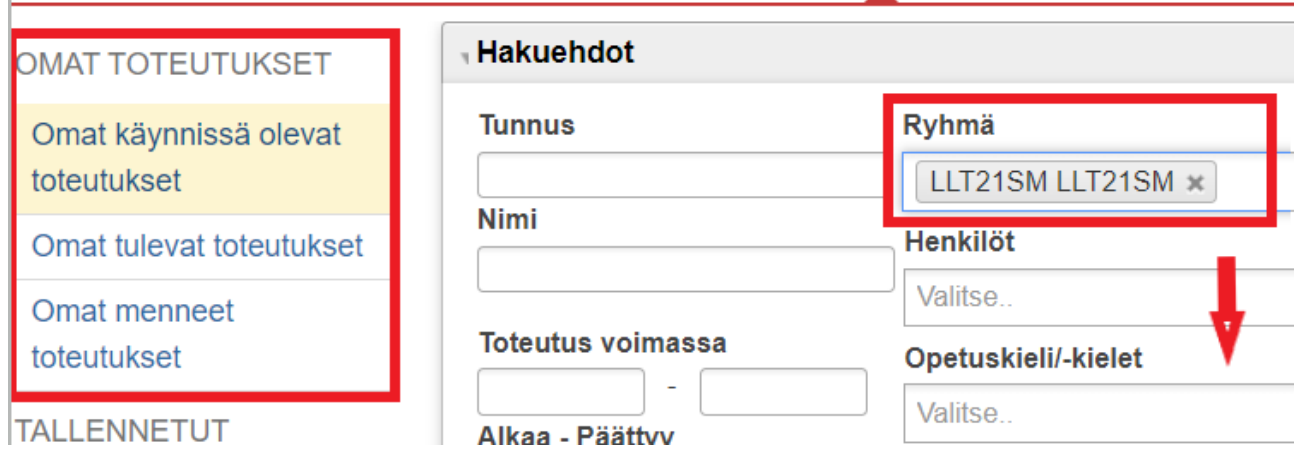

#### **Kuva 2. Opintojakson toteutusten hakutoiminnot.**

Hakutuloksena tulee hakutulokset ja niiden linkistä pääsee avaamaan opintojakson toteutuksen sisällön tunnuksen tai nimen linkistä Esim.

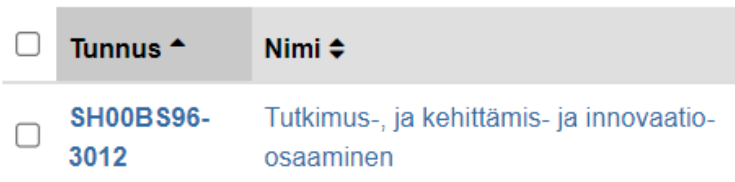

Nyt avautuu toteutusnäkymä, josta löytyy paljon tietoa toteutukseen liittyen.

### <span id="page-1-0"></span>3. MITEN PÄIVITÄN OPINTOJAKSON TOTEUTUKSEN SISÄLLÖN?

Yläosassa on opintojakson toteutuksen nimi, koodi, opintopisteet ja ryhmät, joihin toteutus on kiinnitetty ja vasemmalla on toteutukseen liittyviä toimintoja, joihin otsikoiden kautta pääsee käsiksi.

Esim.

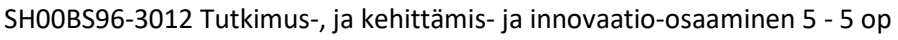

Ryhmät: SHS21S, SHT21S

Tässä ohjeessa tarkastellaan vain opintojakson toteutuksen tietojen muokkausta. Toteutusnäkymässä päästään tarkastelemaan kaikkia toteutukseen liitettyjä tietoja.

Kuvan 3 mukaan voidaan kopioida aikaisempi toteutussuunnitelma (**B.**), jos sellainen on tehty.

Jos tekee puhtaasti tyhjältä pöydältä, niin valitaan suoraan **Muokkaa (A.)** vaihtoehto

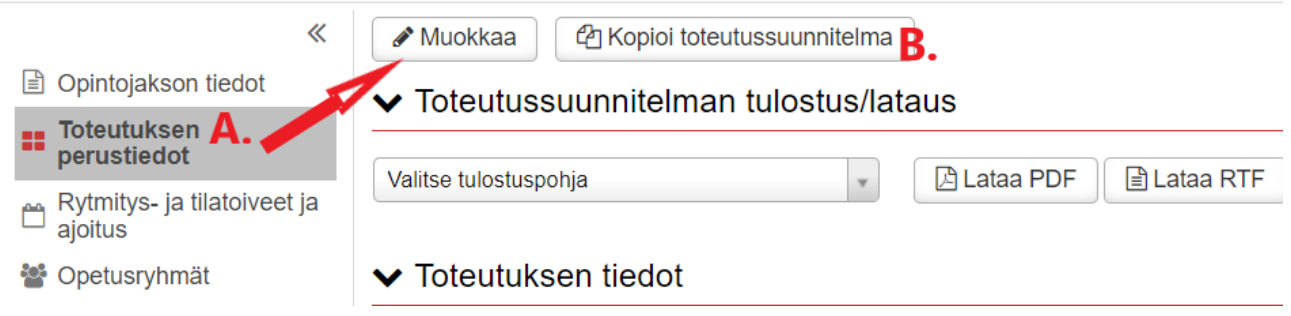

#### **Kuva 3**. Toteutuksen perustietojen muokkaus

#### <span id="page-2-0"></span>3.1 Aikaisemman opintojakson toteutuksen sisällön kopiointi

Jos haluaa tarkastella millaisia toteutuksen kuvauksia on aikaisemmissa toteutuksissa kirjattu, niin avaa **Kopioi toteutussuunnitelma** painikkeen kautta aikaisemmat toteutukset listaksi. Ei siis vielä Muokkaa tilassa.

Muokkaa @ Kopioi toteutussuunnitelma

Avautuu ikkuna, jossa näkyvät aikaisemmat toteutukset opintojaksolle.

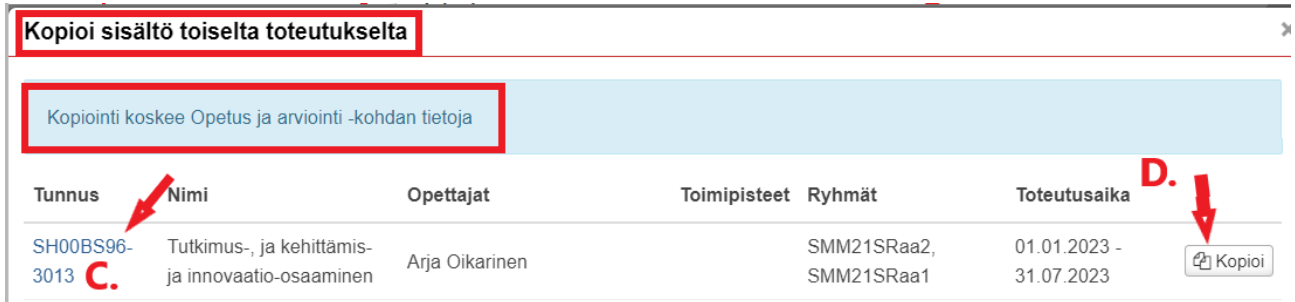

**Kuva 4.** Aikaisemman toteutuksen sisällön (C.) katsominen tai kopiointi (D.)

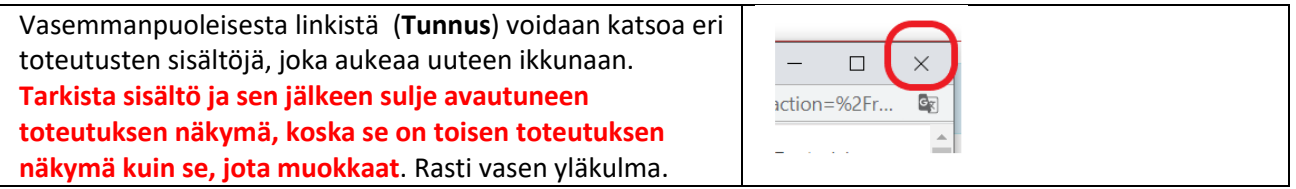

Varmista että näkymässä on oma toteutuksesi, jota muokkaat. Esim. SH00BS96-3012

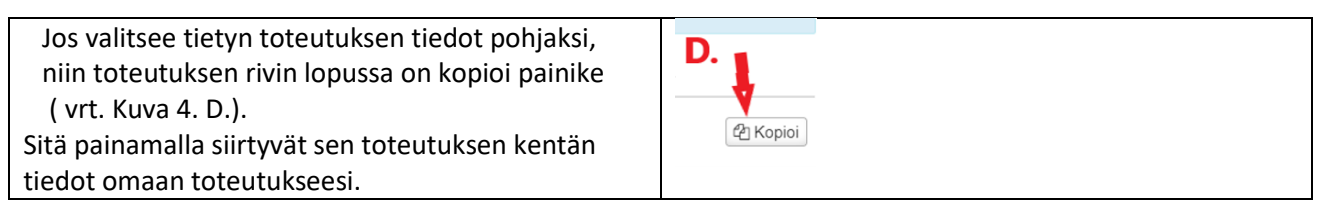

#### <span id="page-2-1"></span>3.2 Muokkaa toteutuksesi sisältöä.

Nyt päästään muokkaamaan toteutukseen kopioitujen kenttien sisältöjä avaamalla **muokkaa** tila.

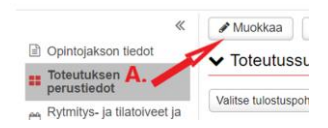

Toteutuksen sisältö koostuu tavallaan kahdesta osasta.

**Yläosassa** (**Toteutuksen tiedot**) opettaja määrittää vain TKI- ja VIRTUAALI-pisteet Muokkaa tilassa.

#### Myös **opetuksen kielen** tarkistus.

Muihin tietoihin opettaja ei tee muutoksia, vaikka pystyisikin.

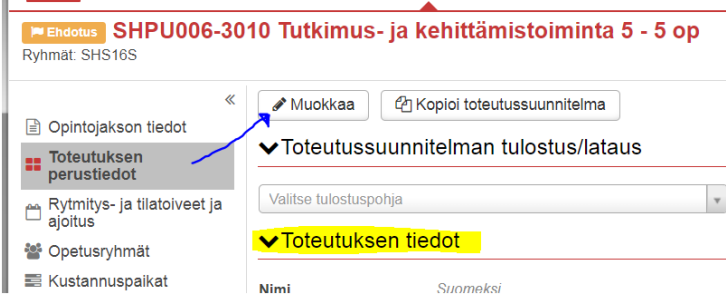

Ainoastaan näihin keltaisella korostettuihin tietoihin opettaja saa tehdä muutoksia.

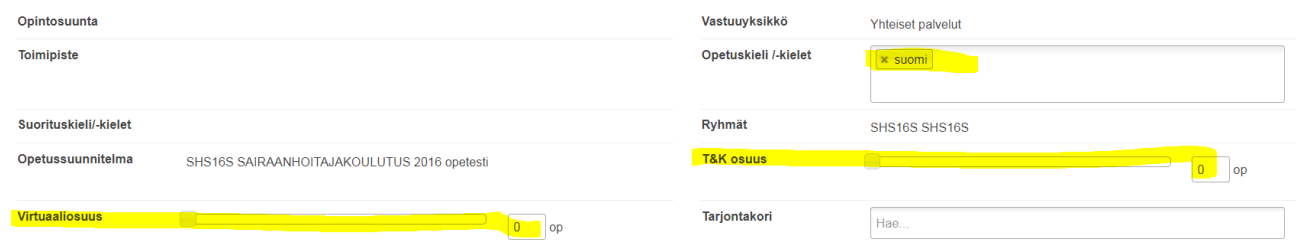

Virtuaali- ja T&K pisteitä pääsee muokkaamaan myös Arviointi- näkymässä arvosanojen annan yhteydessä.

**Alaosassa (Opetus ja arviointi)** määritetään tarkempi toteutuksen kuvaus. Sisältö on joko kopioitu aikaisemmasta toteutuksesta muokattavaksi tai se kirjoitetaan "puhtaalta pöydältä"

## <span id="page-3-0"></span>4. OHJEITA OPINTOJAKSON TOTEUTUKSEN SISÄLLÖN KENTTIEN SISÄLTÖIHIN

**Taulukko 1**: Taulukossa on ohjeita, mitä tietoja toteutuksen kenttiin laitetaan.

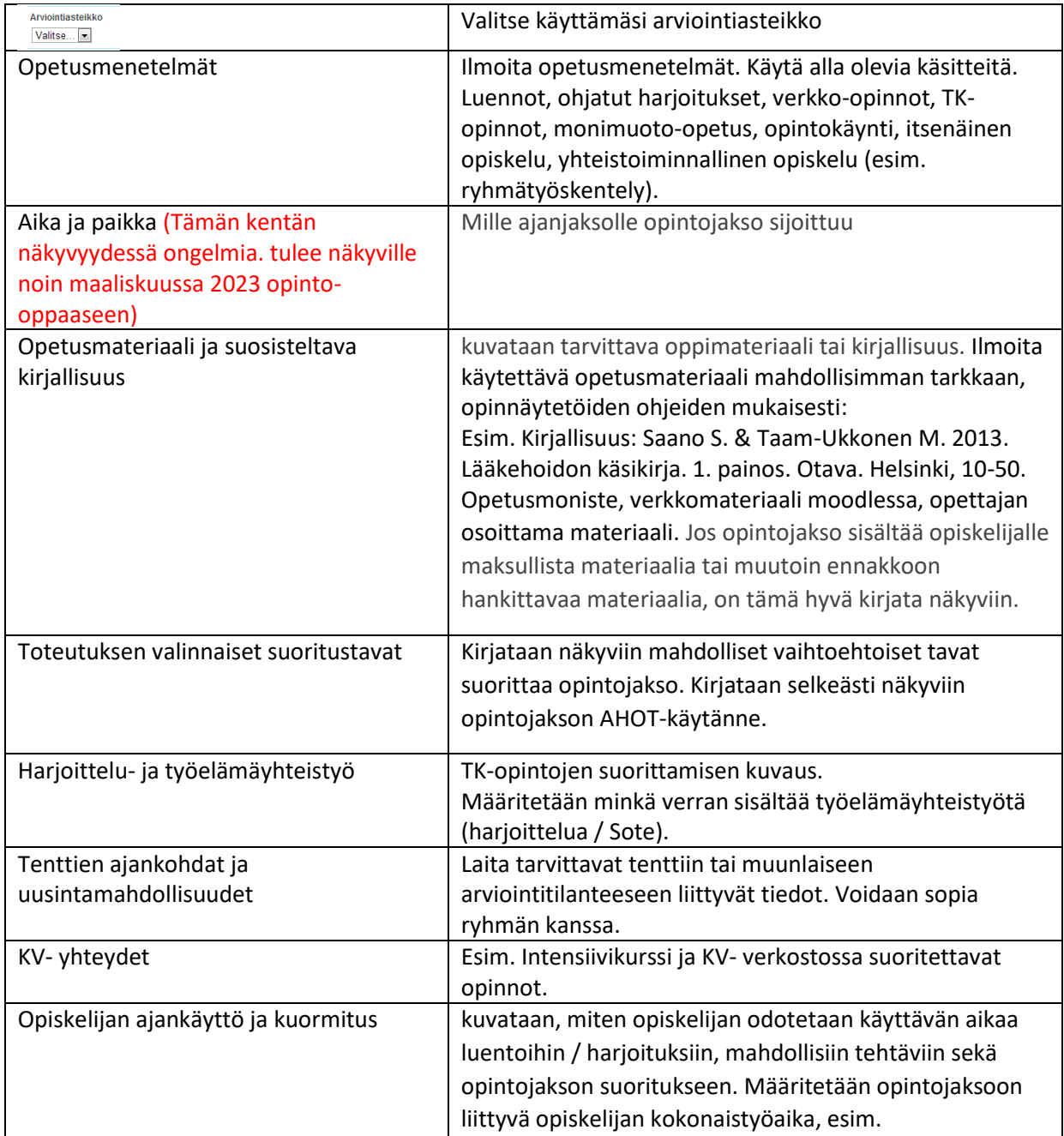

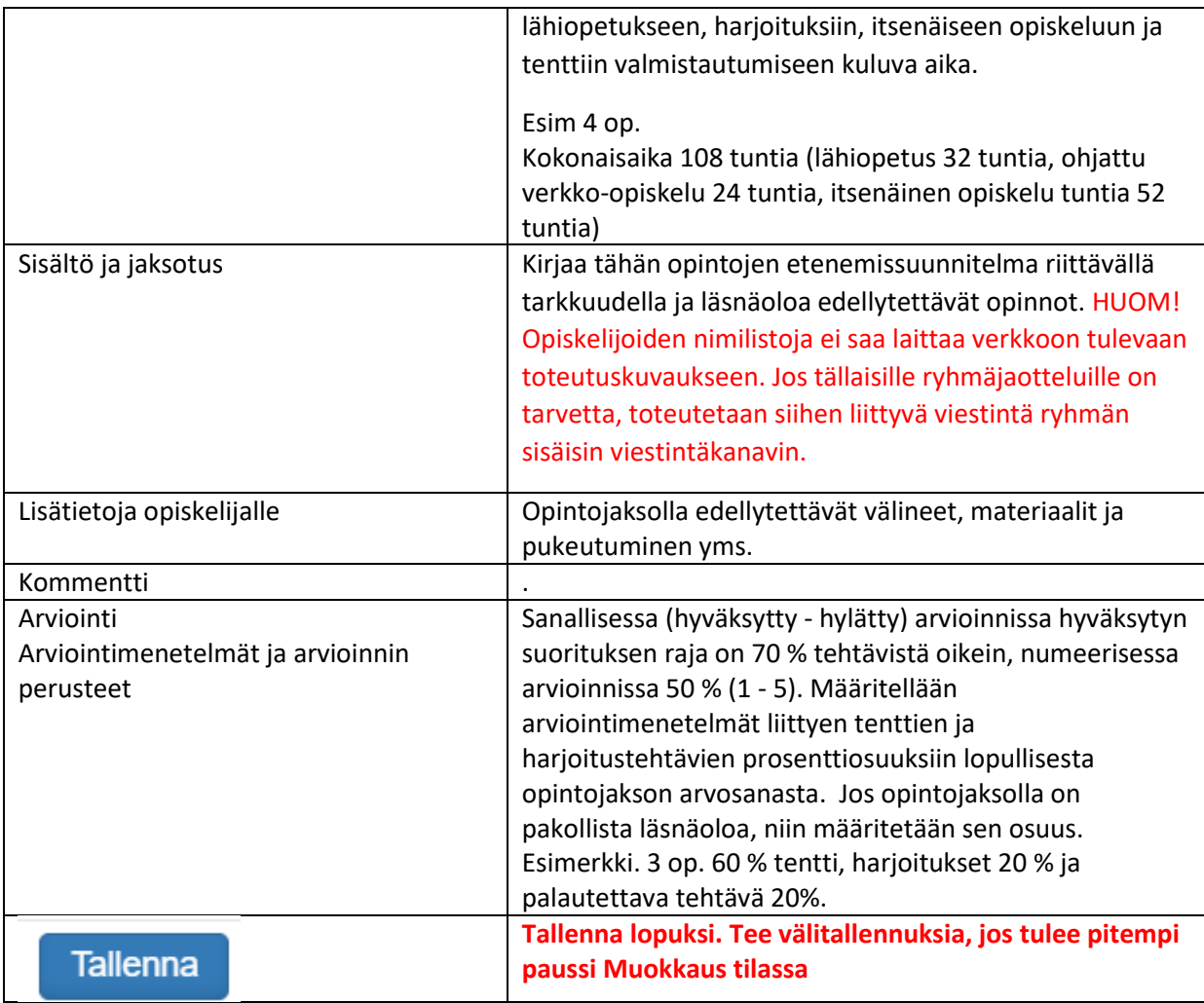

Julkaistu opintojakson toteutus näkyy opinto-oppaassa. KAMK opiskelijoille pikalinkeissä.

# 60 Opinto-opas

Valitaan koulutuksen tyyppi / koulutus/ opetussuunnitelma ryhmän mukaan.

Lisätietoja tai kysymyksiä teknisiin ohjeistuksiin Mervi Ruotsalaiselta.